# **Example: Displaying content to visitors changing the shopping cart contents**

[Triggers](https://docs.frosmo.com/display/platform/Feature%3A+Trigger) allow you to show content based directly on a visitor's action on the page or site without creating a segment related to the action. You can use triggers to detect events immediately when they happen, whereas segmentation is only implemented at each new page load.

In this example, when a visitor changes the contents of their shopping cart (adding or removing items), a trigger is fired to change the content displayed on the page. You can use this solution to, for example, upsell products or declare that a campaign is ending soon.

You must first [create a trigger](#page-0-0) to detect the time of the day, and then [create a placement](#page-1-0) for [using the trigger to display the modification](#page-2-0).

### <span id="page-0-0"></span>Creating the trigger

To create the trigger:

- 1. In the Frosmo Control Panel, select **Triggers**.
- 2. Click **Create trigger**.
- 3. Define the following settings:
	- **Name**: Enter "Shopping cart content changed".
	- **Evaluation point**: Select **Core event**.
	- **Event type**: Select **Other predefined event**.
	- **Event name**: Enter "TRIGGER\_CART\_LINK\_DESKTOP". This means that you can fire the trigger by making the function call frosmo. easy.events.trigger('TRIGGER\_CART\_LINK\_DESKTOP').

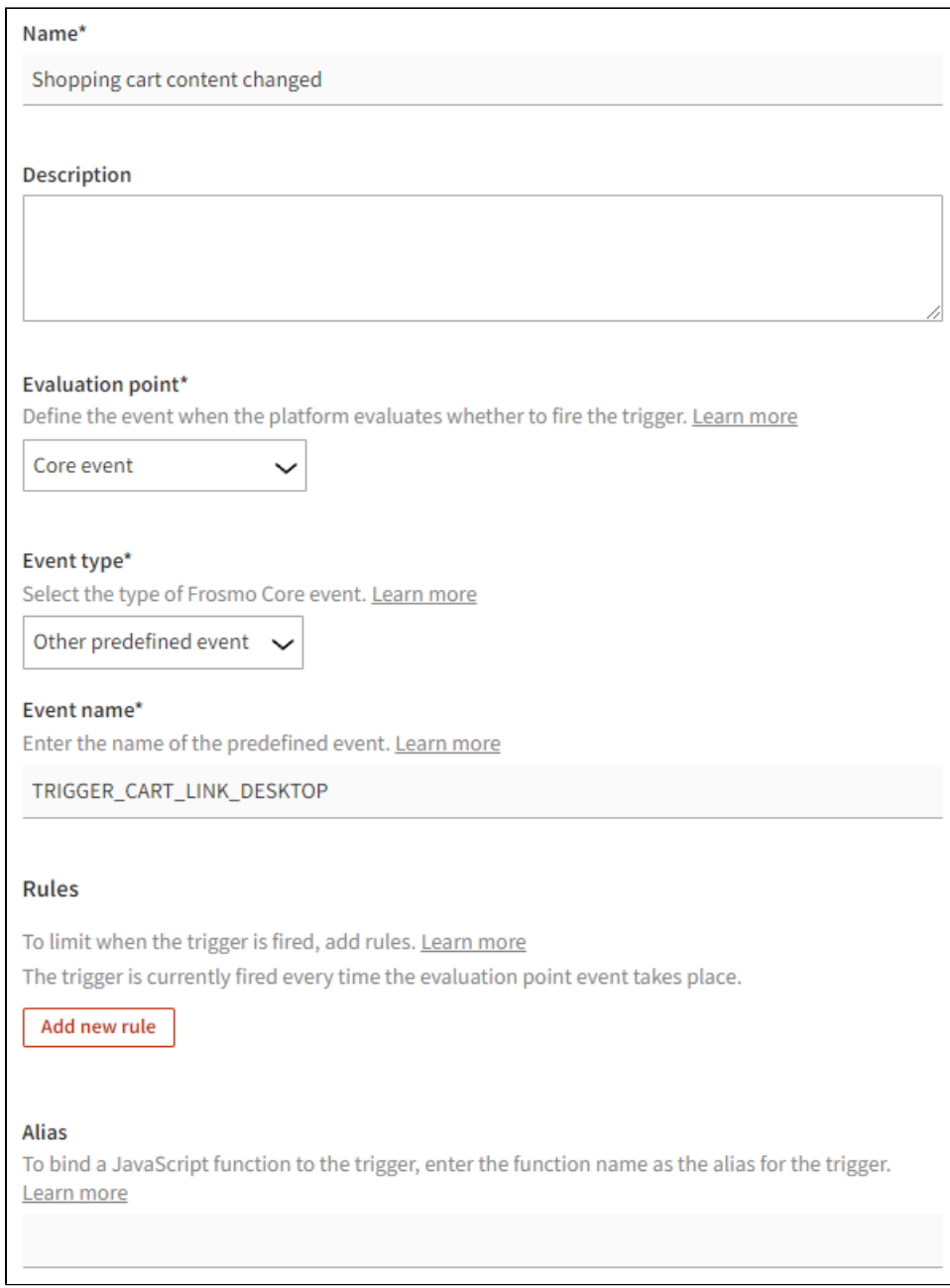

4. Click **Save**.

### <span id="page-1-0"></span>Creating the placement

To create the placement:

- 1. In the Frosmo Control Panel, select **Modifications > Placements**.
- 2. Select **Create placement**.
- 3. Define the following settings:
	- **Name**: Enter "Shopping cart After product list".
	- **Target element**: Select **CSS selector**, and enter ".site-cart-product-list" (or whatever is appropriate on your site) as the selector name. **Display method**: Select **After element**. This means that the modification content is displayed below the original content of the target
	- element.
	- **Trigger**: Click **Select trigger**, select the **Shopping cart content changed** trigger you created above, and click **Select**.

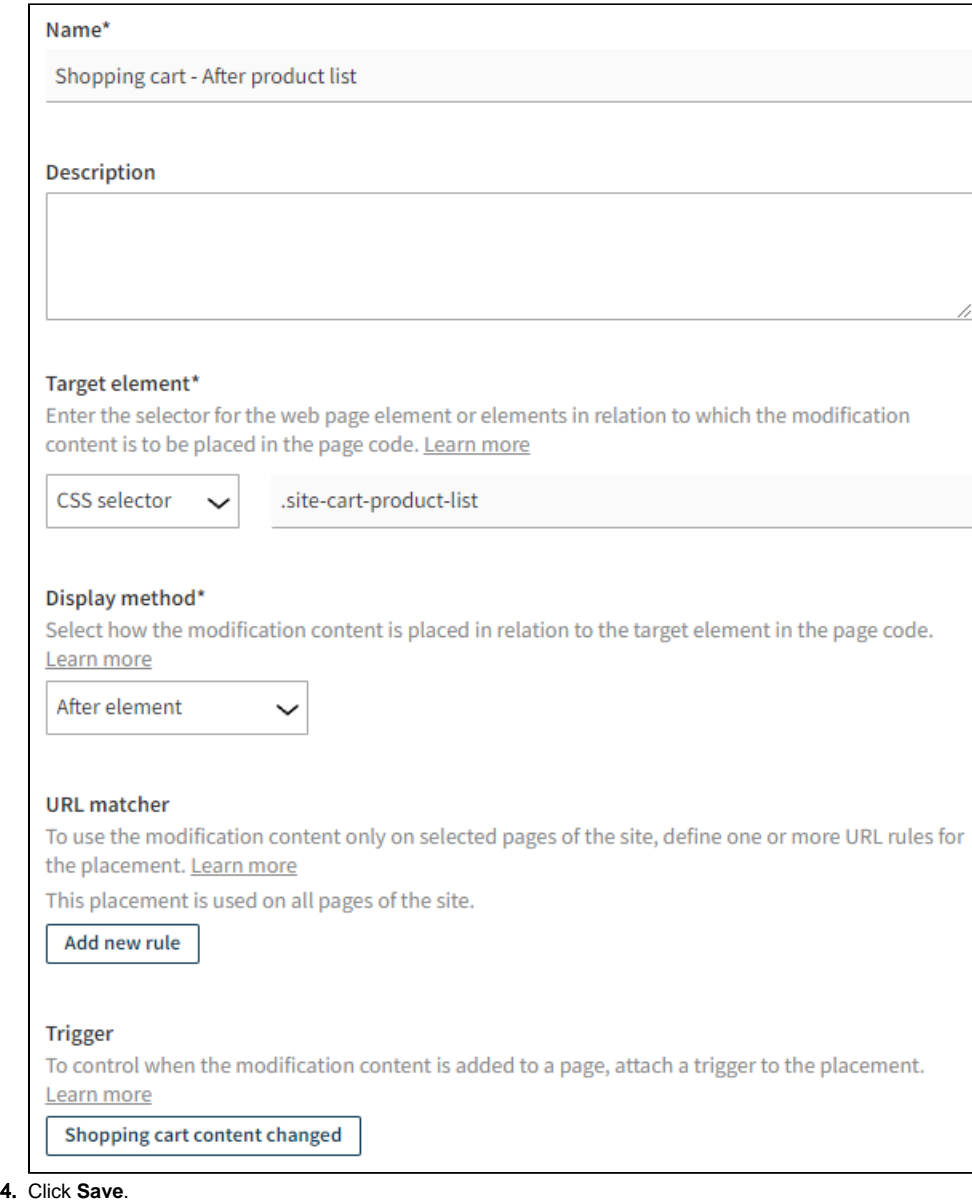

## <span id="page-2-0"></span>Using the trigger in a modification

To use the trigger in a modification:

- 1. In the Frosmo Control Panel, select **Modifications > Overview**.
- 2. [Find the modification](https://docs.frosmo.com/display/ui/Finding+and+sorting+modifications) to which you want to attach the trigger, and click the modification name.
- 3. In the **Basic settings** view, click **Select placement**.
- 4. Select the placement you created, and click **Save**.

The modification is now only displayed to visitors who change the contents of their shopping cart.

You're done with this example!